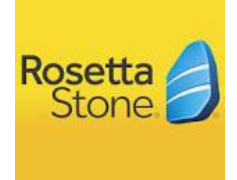

## **Rosetta Stone – Online Language Learning Program**

The San Diego City Public Library offers free online language learning to Library patrons via the Rosetta Stone Language Learning Program. The Rosetta Stone English Language Program may be used as a supplemental support to school instruction to develop foundational language skills. Schools and families can utilize this program as an additional learning opportunity.

The Public Library is offering The Rosetta Stone Program (Levels 1-5) in English and Spanish free of charge to students and parents. Many other languages are also available through the San Diego City Public Library eCollection.

For more information, please follow the link to: <https://www.sandiego.gov/public-library>or google "San Diego City Public Library". You can apply for a library card online or in person at your local library. Library cards and pin numbers will need to be picked up in person at your local library. Patrons under 18 will need their parent's signature to obtain a library card.

If your library card has not been used in the past two years, please go a local San Diego City Public Library to renew your card and obtain an active pin number.

To access Rosetta Stone at the San Diego City Public Library:

<https://www.sandiego.gov/public-library>

1. Click on Library

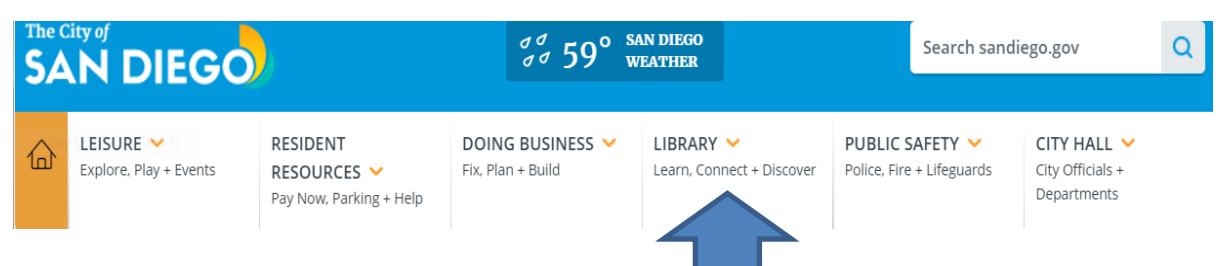

2. Click Account Login button

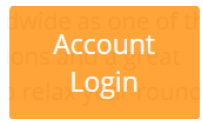

3. Login with username or barcode and password

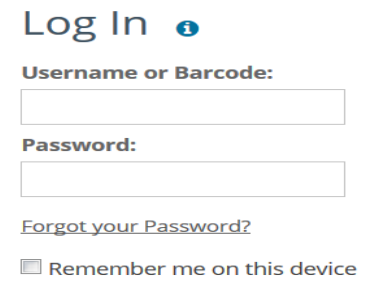

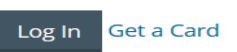

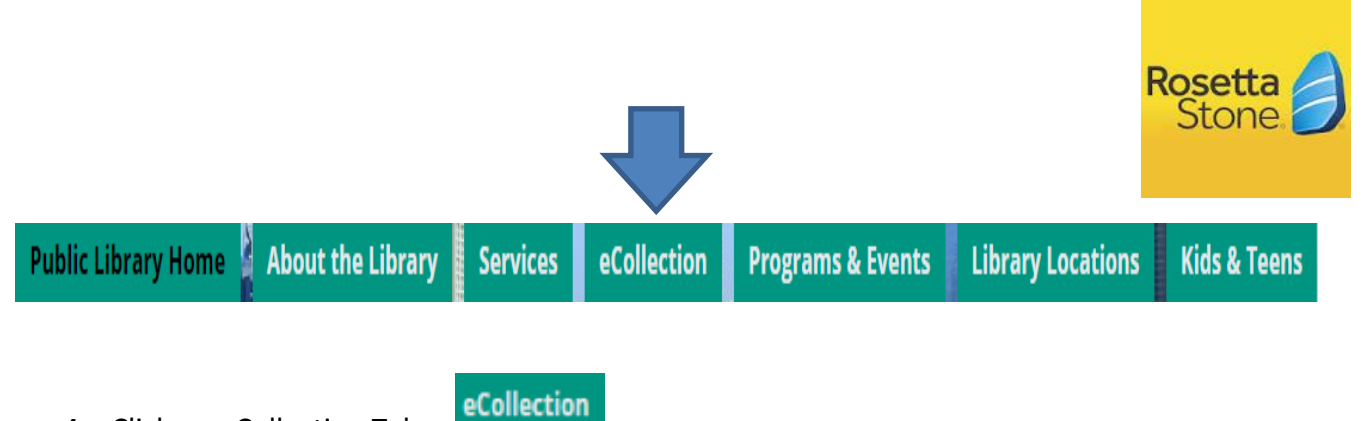

- 4. Click on eCollection Tab
- 5. Click on Articles/Databases
	- · Articles & Databases
- 6. Click on Education and Language Tab

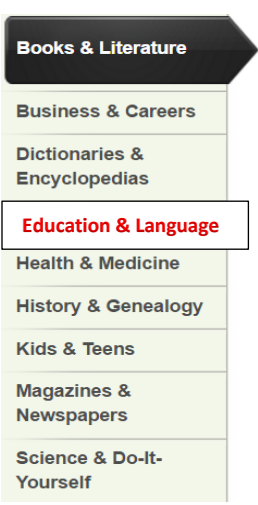

7. Scroll down to Languages and click on Rosetta Stone

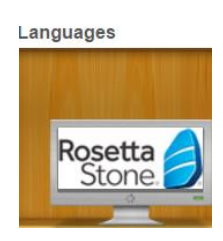

8. Log in with library card number

Please enter your valid Library Card Number with no spaces.

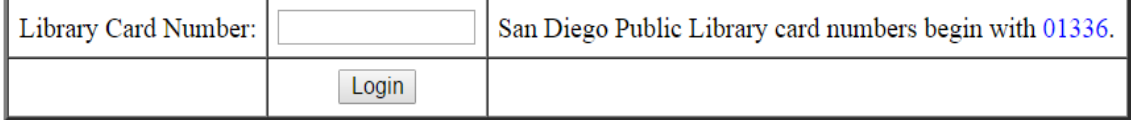

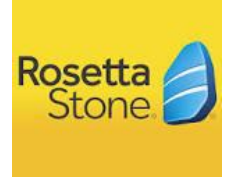

9. Choose language and set up username and password

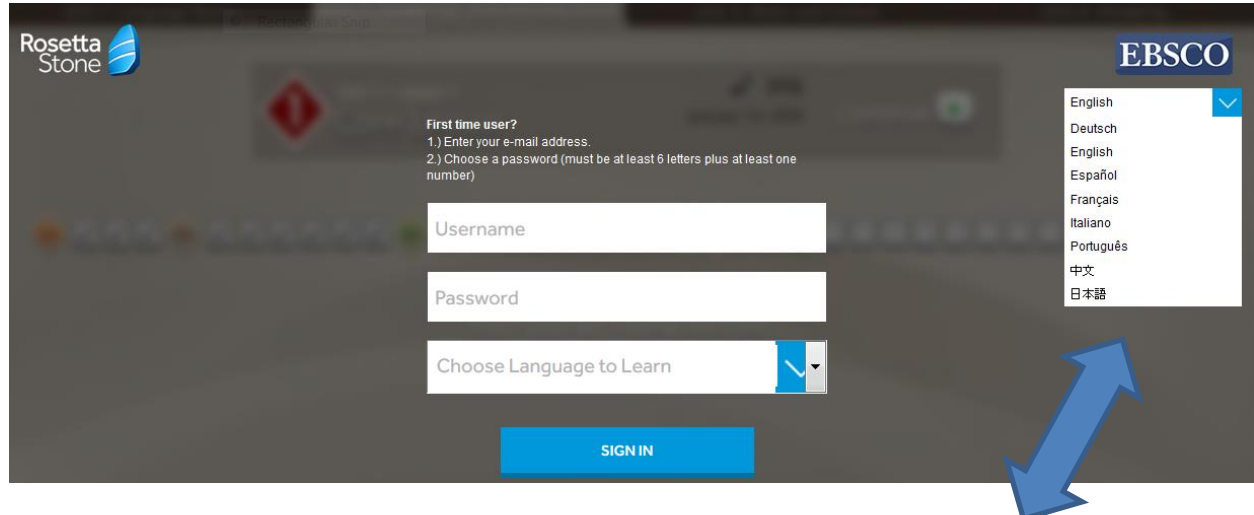

You can also choose your home language to help you set up the launch of Rosetta Stone.

For example: Set up directions in Spanish

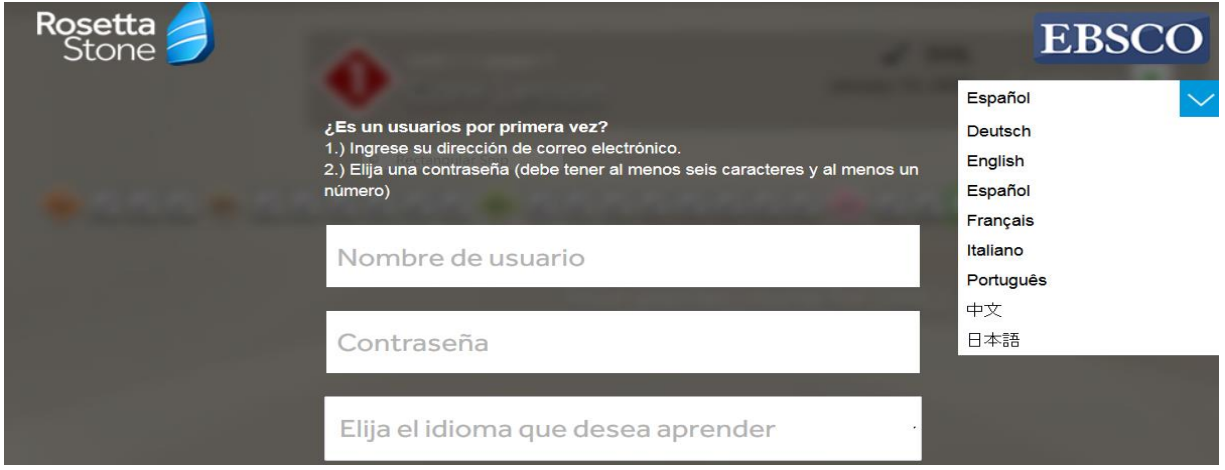

## 10. Click Rosetta Stone Library Version below [Rosetta Stone Library Solution](javascript:WebForm_DoPostBackWithOptions(new%20WebForm_PostBackOptions(%22_ctl10%22,%20%22%22,%20false,%20%22%22,%20%22?site=rosetstone&authtype=ip&encid=22D731163C5635173736359632353C17351372C370C372C374C373C370C376C33013&IsAdminMobile=N&HardwareModel=Unknown&HardwareName=Desktop|Emulator&HardwareVendor=Unknown&IsMobile=False&IsTablet=False&ScreenMMHeight=Unknown&ScreenMMWidth=Unknown&PixelsScreenHeight=Unknown&PixelsScreenWidth=Unknown&PlatformName=Windows&PlatformVendor=Microsoft&BrowserName=Chrome&BrowserVendor=Google&BrowserVersion=55&authpid=rosetstone%22,%20false,%20true)))

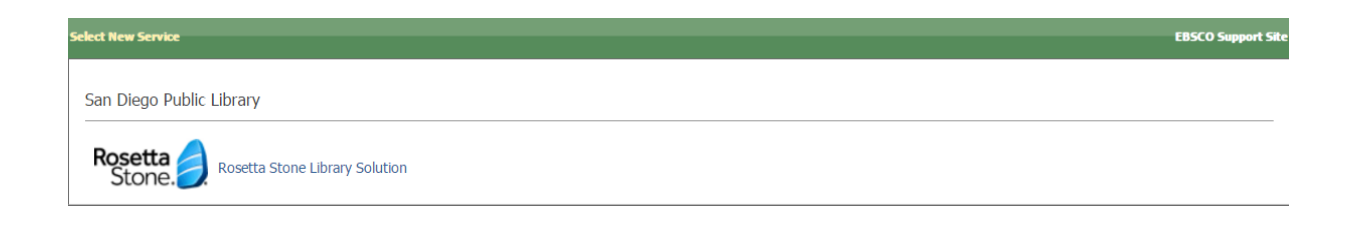

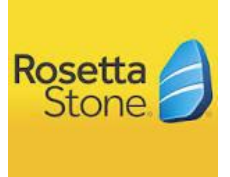

11. Click Launch Rosetta Stone

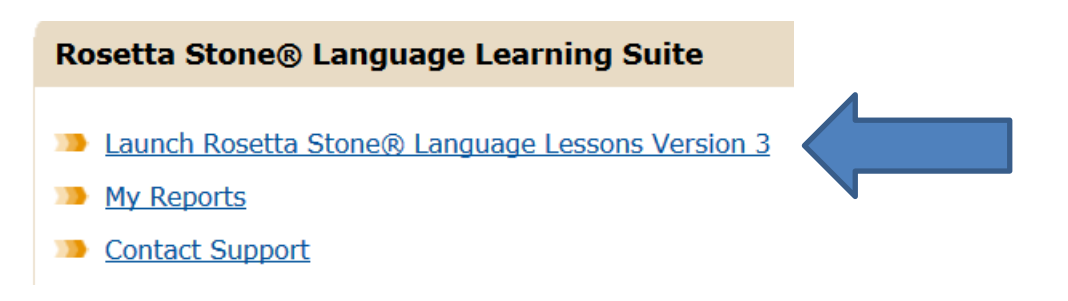

12. Choose Language and Level

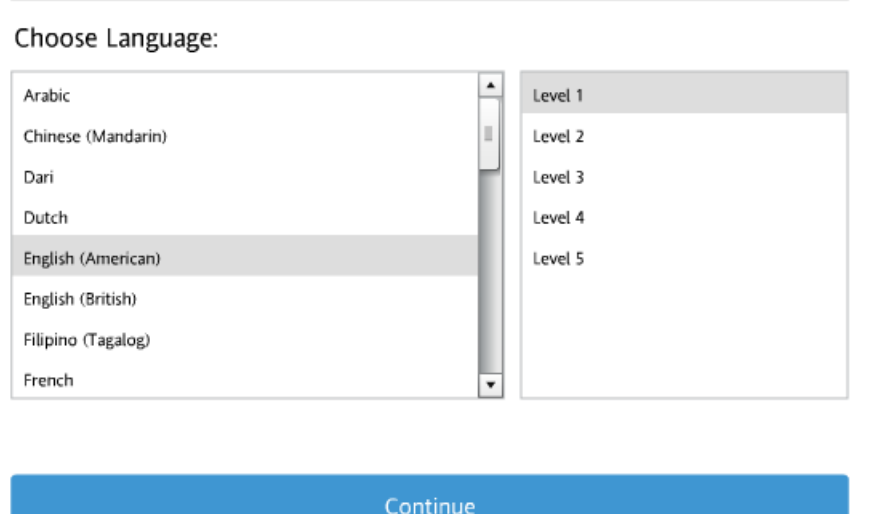

13. Click through the screens that explain the program, until you see the following screen. Now you are ready to begin learning with the Rosetta Stone Language Learning Program.

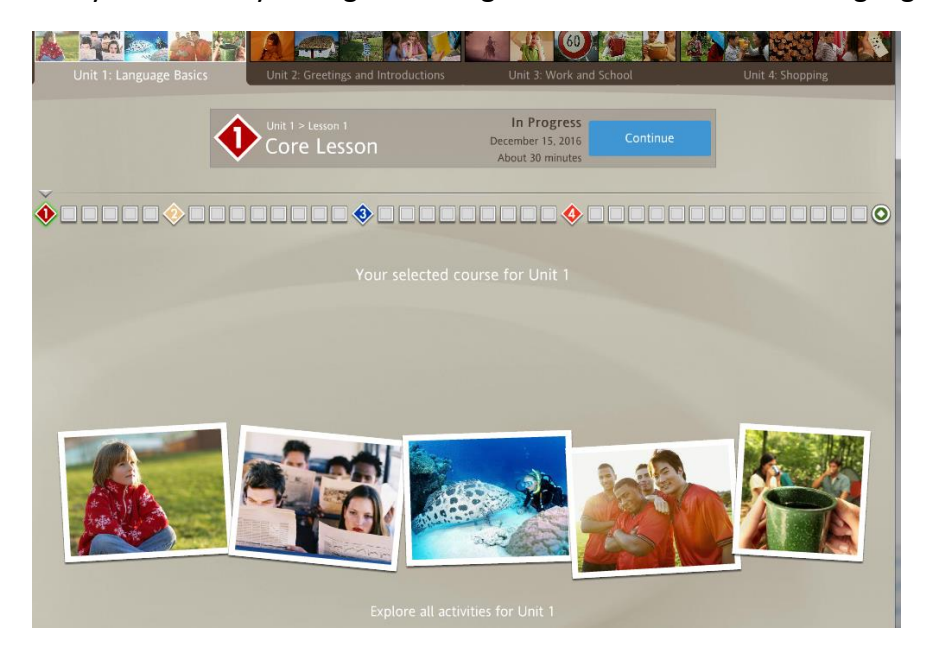

**For additional support with the Rosetta Stone Library Program, click the Contact Support feature within the program, or call your local San Diego City Public Library if you are experiencing technical problems.**